# MANUAL

# Carregamento de dados dos estudantes no PDDE Interativo/SIMEC

"Carga de estudantes"

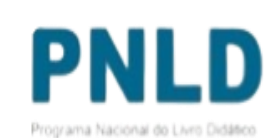

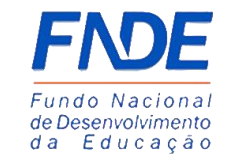

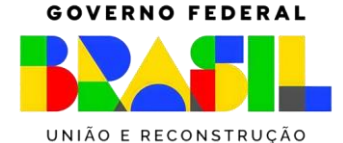

# Por que informar os dados dos estudantes no PDDE Interativo/SIMEC?

O acesso aos livros em **formato digital** será feito pelo **Portal do Livro**, e apenas estudantes com CPF previamente enviado ao FNDE poderão acessar esse material. Por isso, é imprescindível que a sua escola envie os dados dos estudantes (CPF e ano/série) matriculados em todas as etapas de educação: Educação Infantil, Anos Iniciais do Ensino Fundamental, Anos Finais do Ensino Fundamental e Ensino Médio.

Estudantes sem CPF devem solicitá-lo junto à Receita Federal por meio do link: [https://servicos.receita.fazenda.gov.br/Servicos/CPF/InscricaoPublica/inscricao.asp.](https://servicos.receita.fazenda.gov.br/Servicos/CPF/InscricaoPublica/inscricao.asp)

Professores terão acesso ao **Portal do Livro** utilizando os dados já disponíveis nos sistemas do FNDE, ou seja, os dados de professores não devem ser enviados.

**Atenção**: apenas escolas – e não Secretarias de Educação – são aptas para envio dos dados dos estudantes.

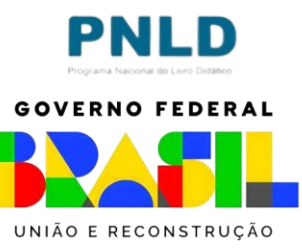

#### Acessando o Sistema PDDE Interativo/SIMEC - usuários(as) já cadastrados(as)

o Para acessar o *PDDE Interativo/SIMEC*, o(a) usuário(a) deve entrar no Sistema por meio do link [http://sispddeinterativo.mec.gov.br/;](http://sispddeinterativo.mec.gov.br/)

**Observação:** utilize o navegador *Mozilla Firefox* ou *Google Chrome* para uma melhor navegação.

o Se o(a) usuário(a) já for cadastrado(a) no **GOV.BR**, basta clicar no campo *Entrar com GOV.BR*;

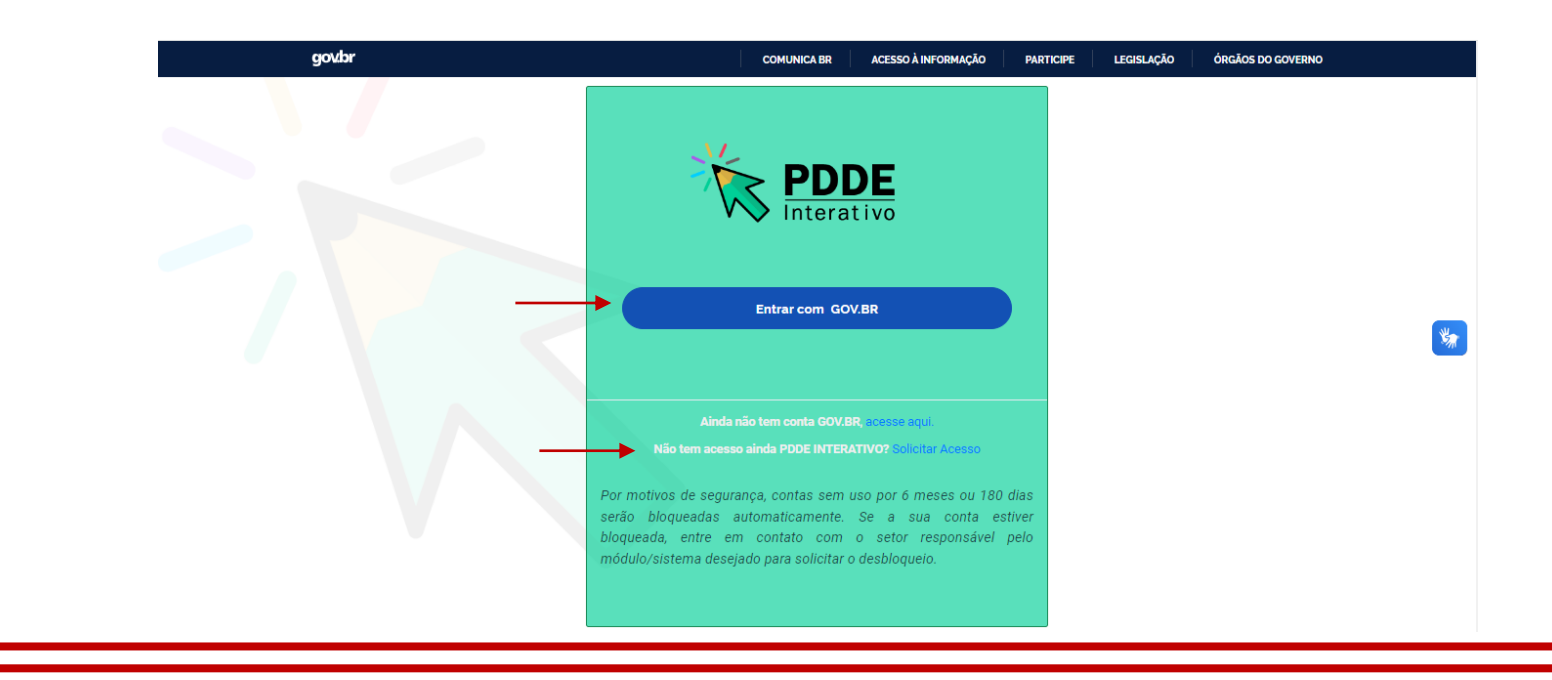

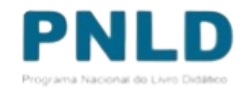

#### Acessando o Sistema PDDE Interativo/SIMEC - usuários(as) NÃO cadastrados(as)

o Para acessar o *PDDE Interativo/SIMEC*, o(a) usuário(a) deve entrar no Sistema por meio do link [http://sispddeinterativo.mec.gov.br/;](http://sispddeinterativo.mec.gov.br/)

**Observação:** utilize o navegador *Mozilla Firefox* ou *Google Chrome* para uma melhor navegação.

o Se o(a) usuário(a) NÃO for cadastrado(a), basta clicar no campo em **''Não tem acesso ainda PDDE INTERATIVO? Solicitar Acesso''.**

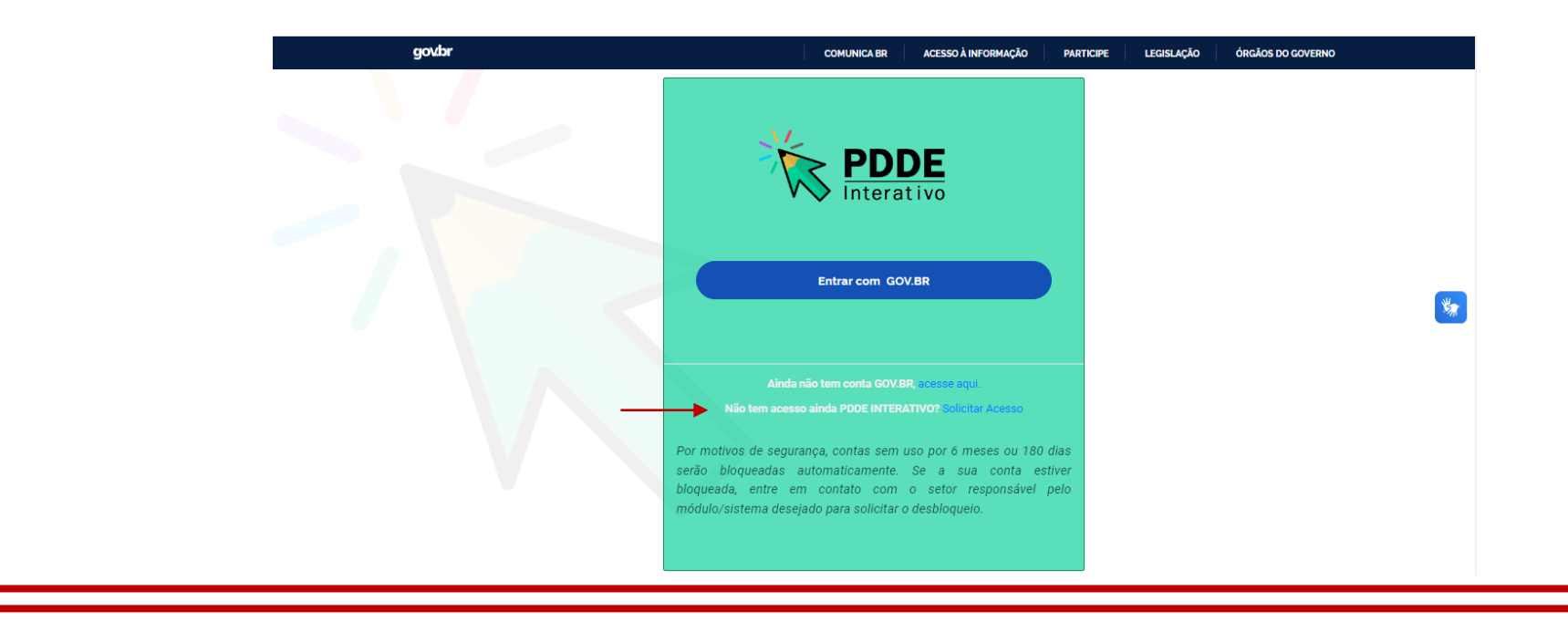

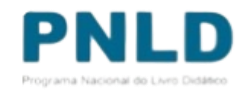

#### Acessando o Sistema PDDE Interativo/SIMEC - usuários(as) NÃO cadastrados(as) Atenção!

- o Agora o acesso ao PDDE Interativo será pela plataforma do **Gov.Br,** com o mesmo procedimento utilizado nos canais digitais do Governo Federal.
- o Caso não possua perfil no **Gov.Br**, poderá solicitar através de [https://www.gov.br/pt](https://www.gov.br/pt-br/servicos/criar-sua-conta-gov.br)[br/servicos/criar-sua-conta-gov.br](https://www.gov.br/pt-br/servicos/criar-sua-conta-gov.br) clicando em *"Ainda não tem conta GOV.BR? acesse aqui".*

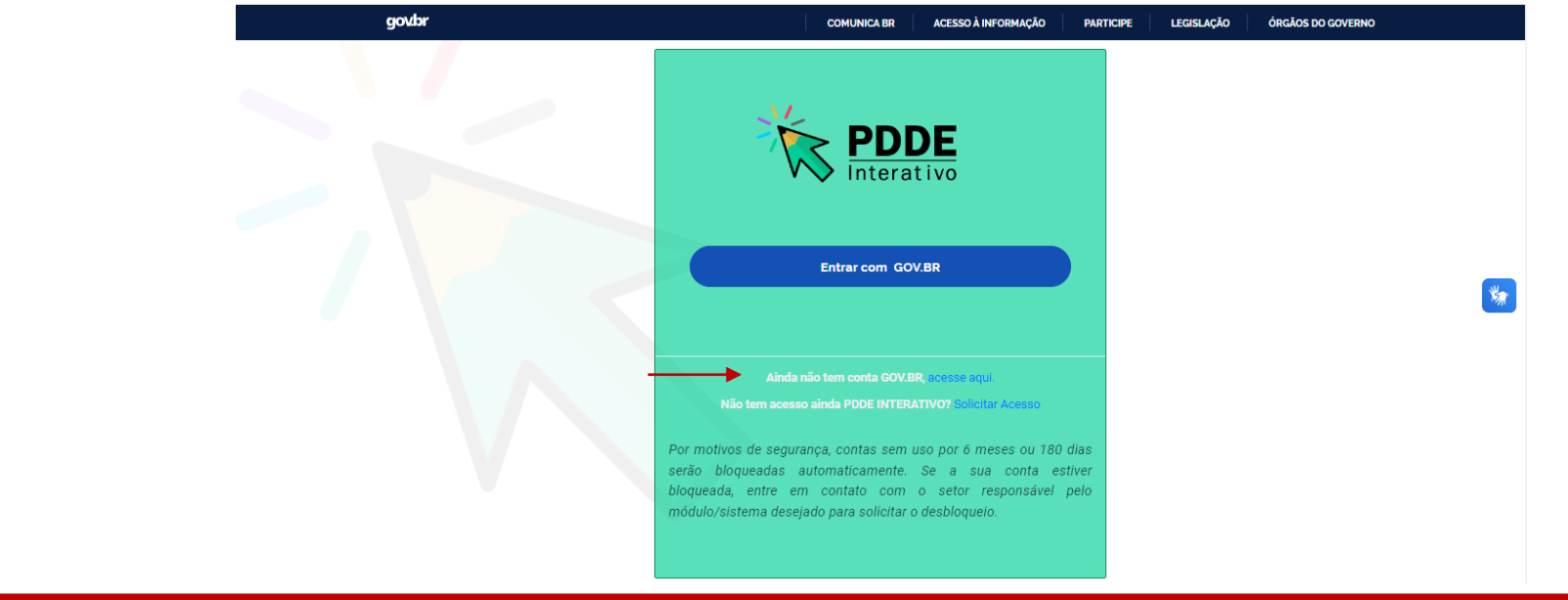

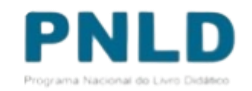

- o Ao acessar o sistema, clique na aba "Livro":
- o O sistema apresentará então a tela abaixo; clique no ícone com a lupa que está localizado na coluna "Ação":

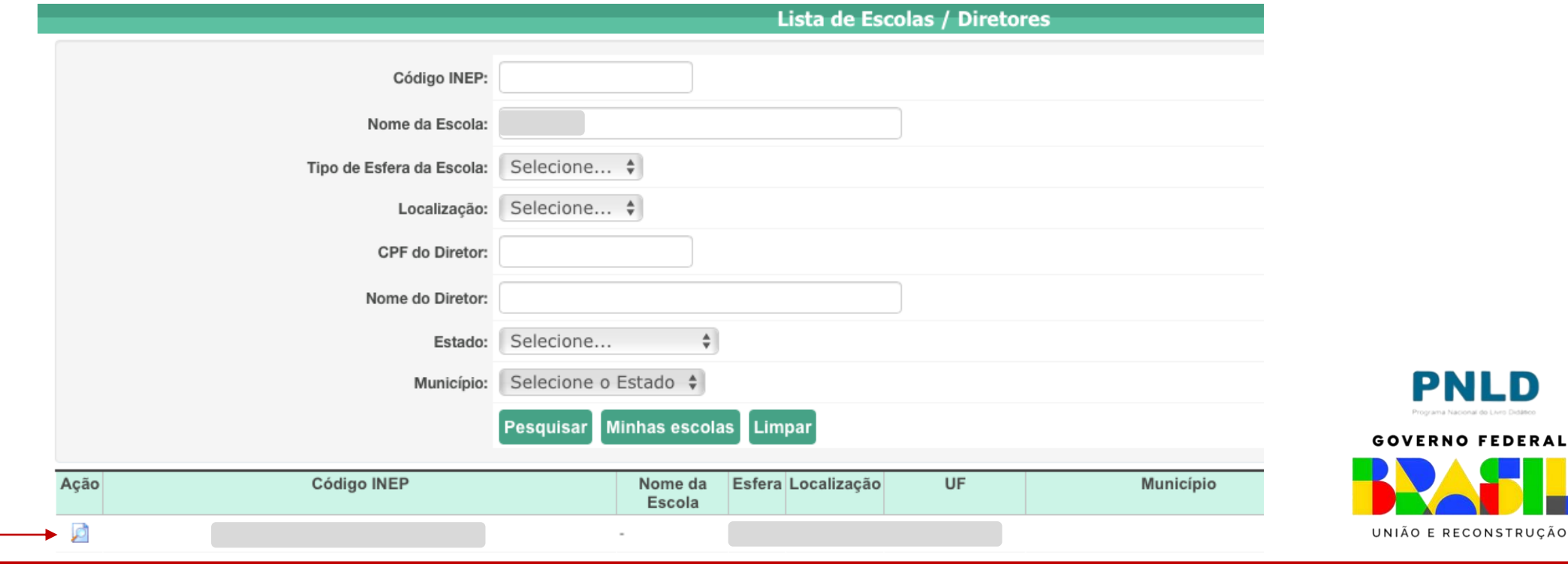

o Clique então em "Acessar NOVAS FUNCIONALIDADES", para ser direcionado ao SIMEC:

Livro

Para acessar as novas funcionalidades para as ESCOLAS (Acessibilidade, Remanejamento de livros, Reserva Técnica e Adesão), clique no botão abaixo.

Acessar NOVAS FUNCIONALIDADES

#### o Já no SIMEC, clique na ferramenta "Carga de estudantes":

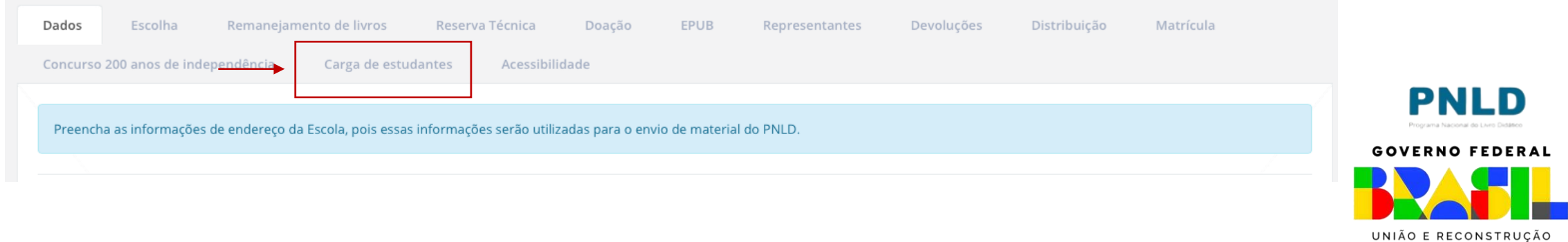

- o Na ferramenta "Carga de estudantes", estão disponíveis quatro abas: *Orientações*; *Carga de Estudantes*, *Lista de CPF´s registrados*; e *Histórico de Cargas*;
- o Leia o conteúdo constante da aba "Orientações", onde há inclusive um breve passo a passo que poderá auxiliar no envio dos dados;

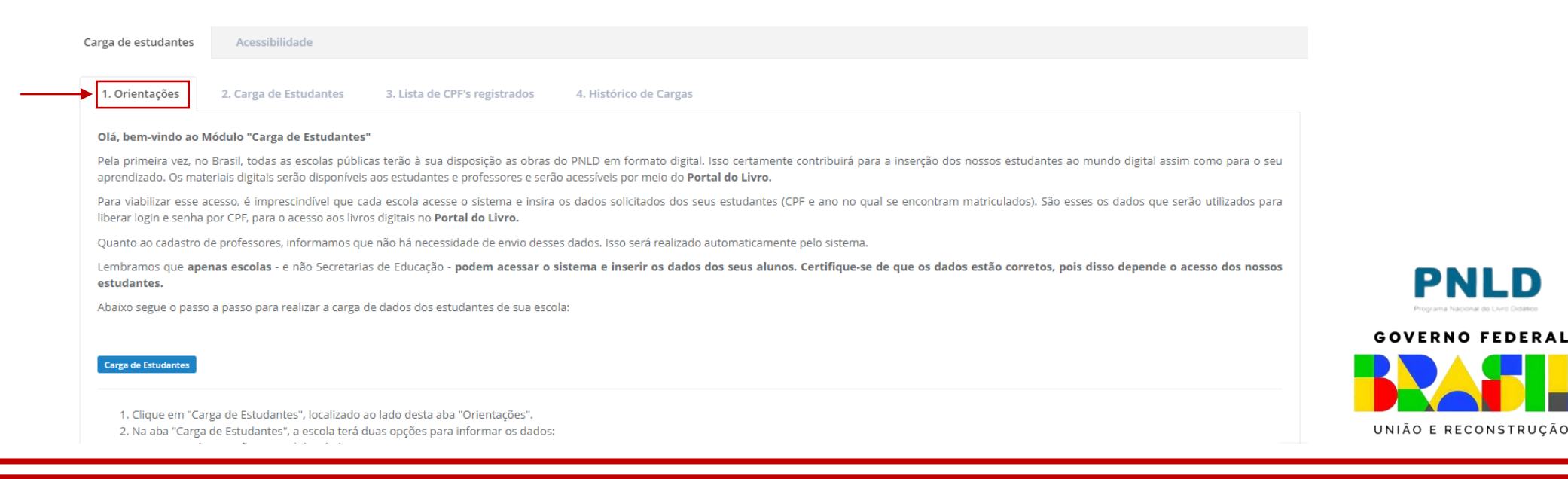

o Para o envio dos dados, clique na aba "Carga de Estudantes". Lá o(a) diretor(a) da escola terá duas opções para enviar os dados:

- ❑ Realizar Carga Manualmente; ou
- □ Realizar Carga Por Arquivo.

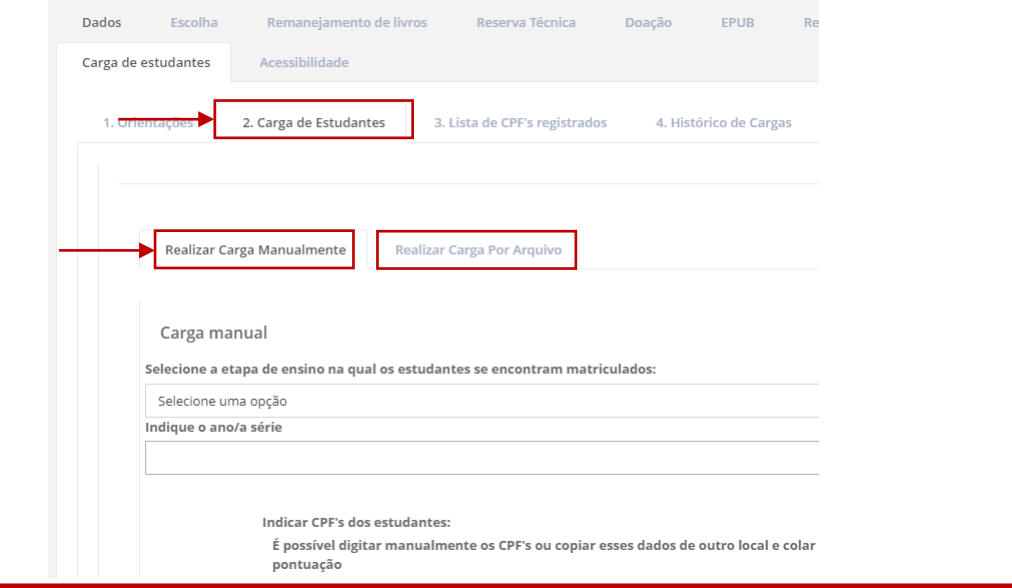

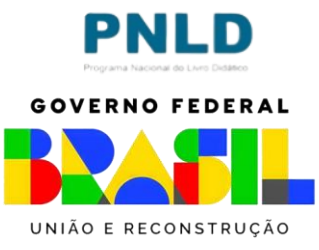

- o Caso prefira enviar os dados manualmente, basta permanecer em "Realizar Carga Manualmente", selecionar a etapa de ensino e o ano/a série em que os estudantes se encontram matriculados e digitar o CPF dos estudantes matriculados na etapa e no ano previamente informados. É ainda possível copiar e copiar os CPF's de outro arquivo no campo a isso destinado;
- o No campo destinado aos CPF's, basta digitar os números arábicos, sem pontos, vírgulas ou qualquer outra pontuação, e o sistema se encarregará de transformar os números digitados no formato de CPF;
- o Indicados os CPF's, clique em "Carregar dados dos estudantes".

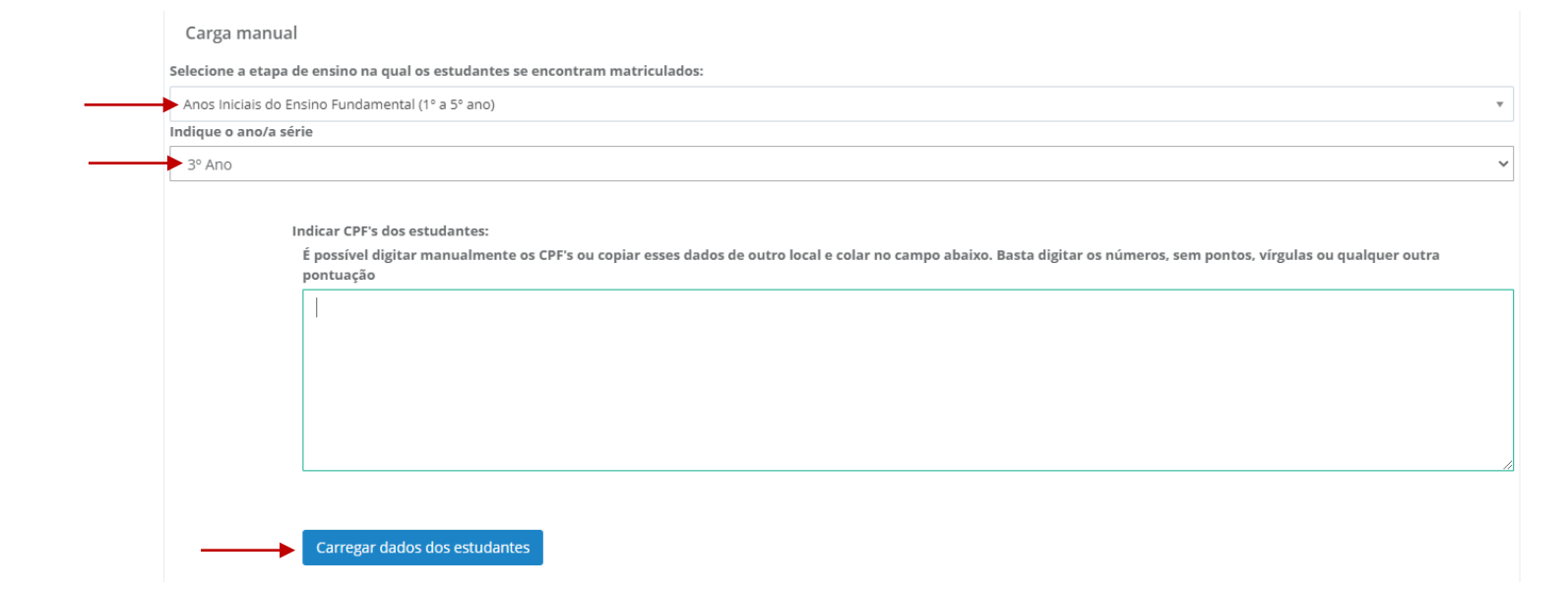

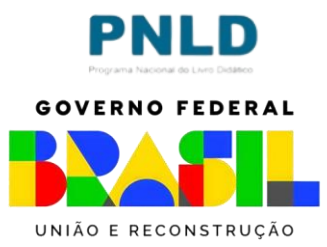

o Após clicar em "Carregar dados dos estudantes", o sistema processará as informações e será exibida logo abaixo uma linha na qual constará os dados enviados, incluindo a quantidade de CPF's informados válidos e inválidos:

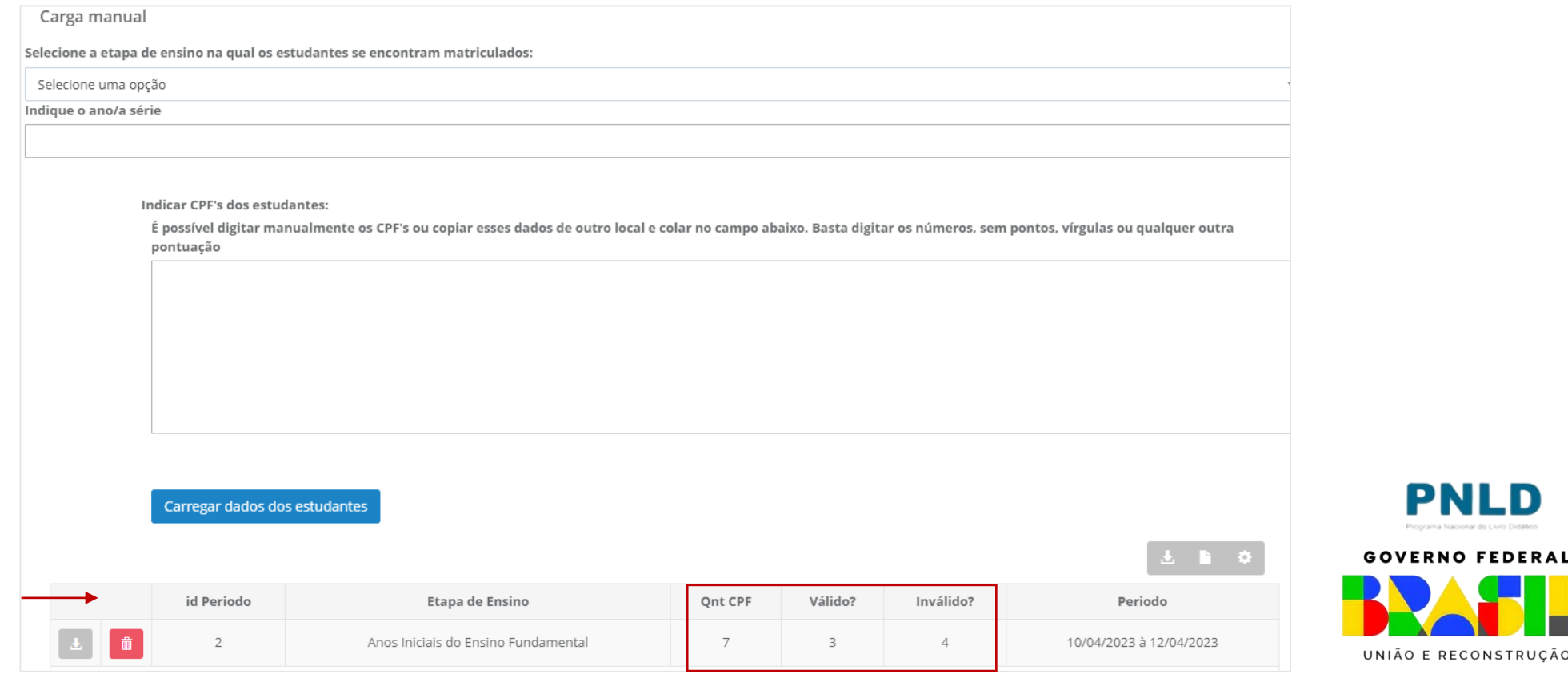

F RECONSTRUCÃO

- o Se houver CPF's inválidos, baixe o arquivo clicando no ícone cinza ao lado do ícone da "lixeira", verifique os dados informados equivocadamente e corrija-os por meio de uma nova carga, repetindo o procedimento relatado anteriormente;
- o É possível também remover os dados informados, clicando no ícone da lixeira.

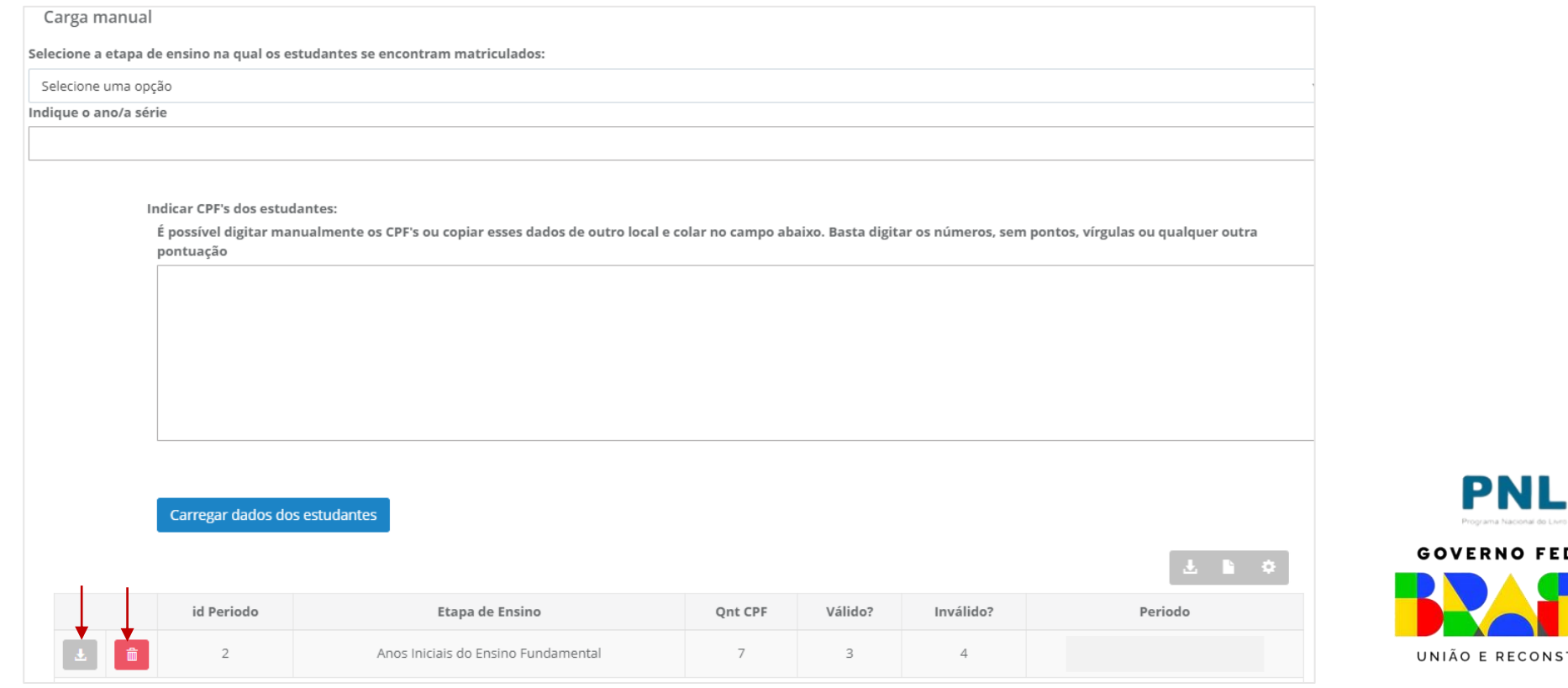

o Caso prefira enviar os dados por meio de planilha, acesse a aba "Realizar Carga por Arquivo", selecione a etapa de ensino na qual os estudantes se encontram matriculados e faça o *download* do modelo da planilha por meio da qual os dados deverão ser informados:

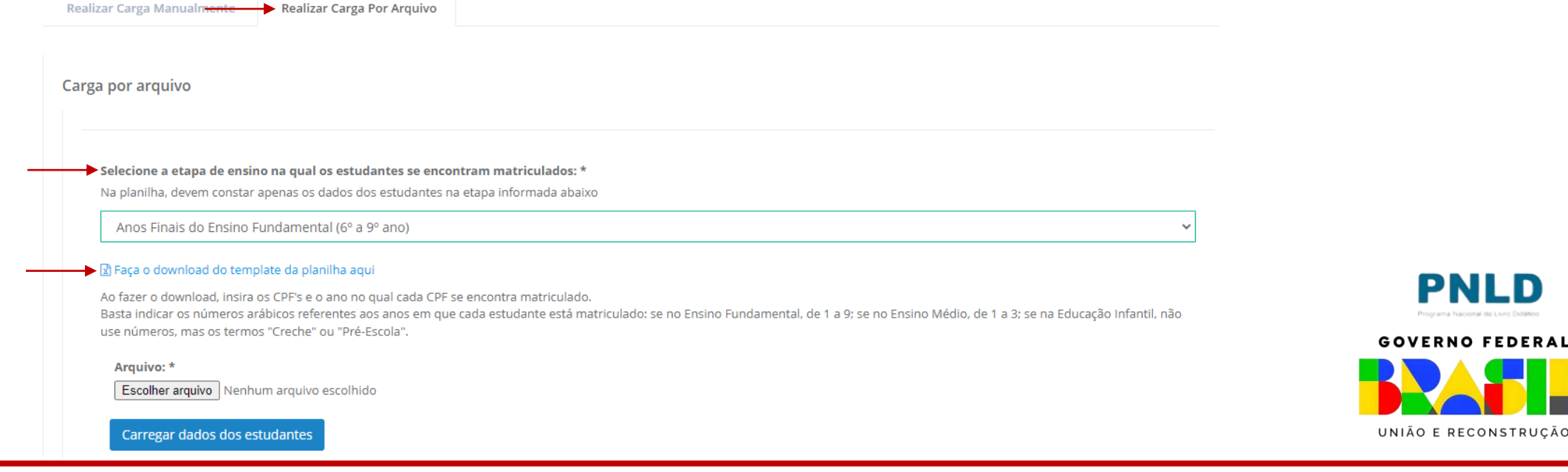

o Na planilha baixada, informe os dados dos seus estudantes: CPF e ano/série em que está matriculado: basta indicar os números arábicos referentes aos anos em que cada estudante está matriculado: se no Ensino Fundamental, de 1 a 9; se no Ensino Médio, de 1 a 3. Se os estudantes forem da Educação Infantil, não use números, mas os termos "Creche" ou "Pré-Escola". Preenchidos os dados dos seus estudantes, salve o arquivo no seu computador.

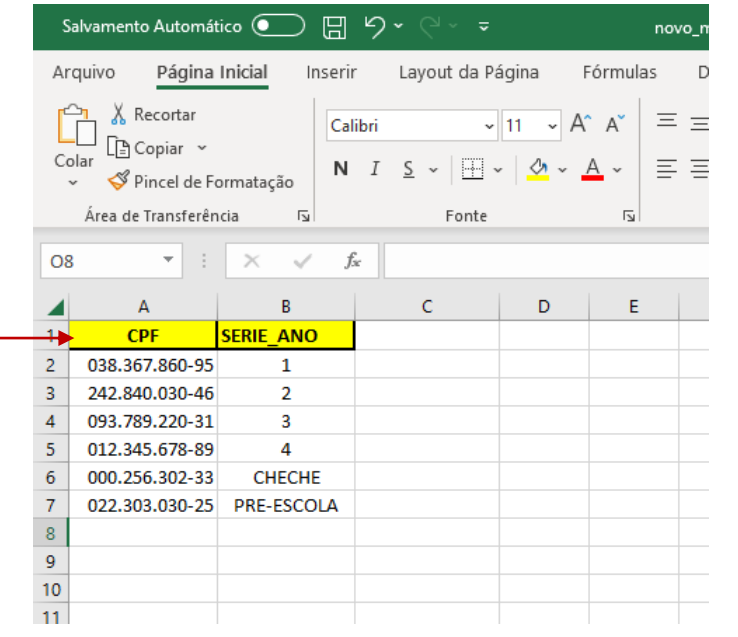

**Atenção!** Os dados informados devem referir-se aos estudantes matriculados na etapa de ensino informada anteriormente. Ou seja, para cada etapa, será necessário um arquivo: *Educação Infantil*, *Anos Iniciais do Ensino Fundamental*, *Anos Finais do Ensino Fundamental* e *Ensino Médio*.

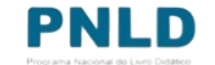

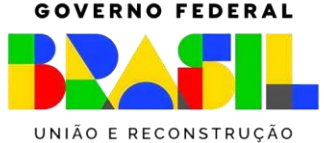

- o Preenchida a planilha com os dados estudantes, clique em "Escolher Arquivo", localize o arquivo salvo no seu computador e, na sequência, clique em "Carregar dados dos estudantes";
- o Após clicar em "Carregar dados dos estudantes", o sistema processará as informações e será exibida logo abaixo uma linha na qual constará os dados enviados, incluindo a quantidade de CPF's informados válidos e inválidos:

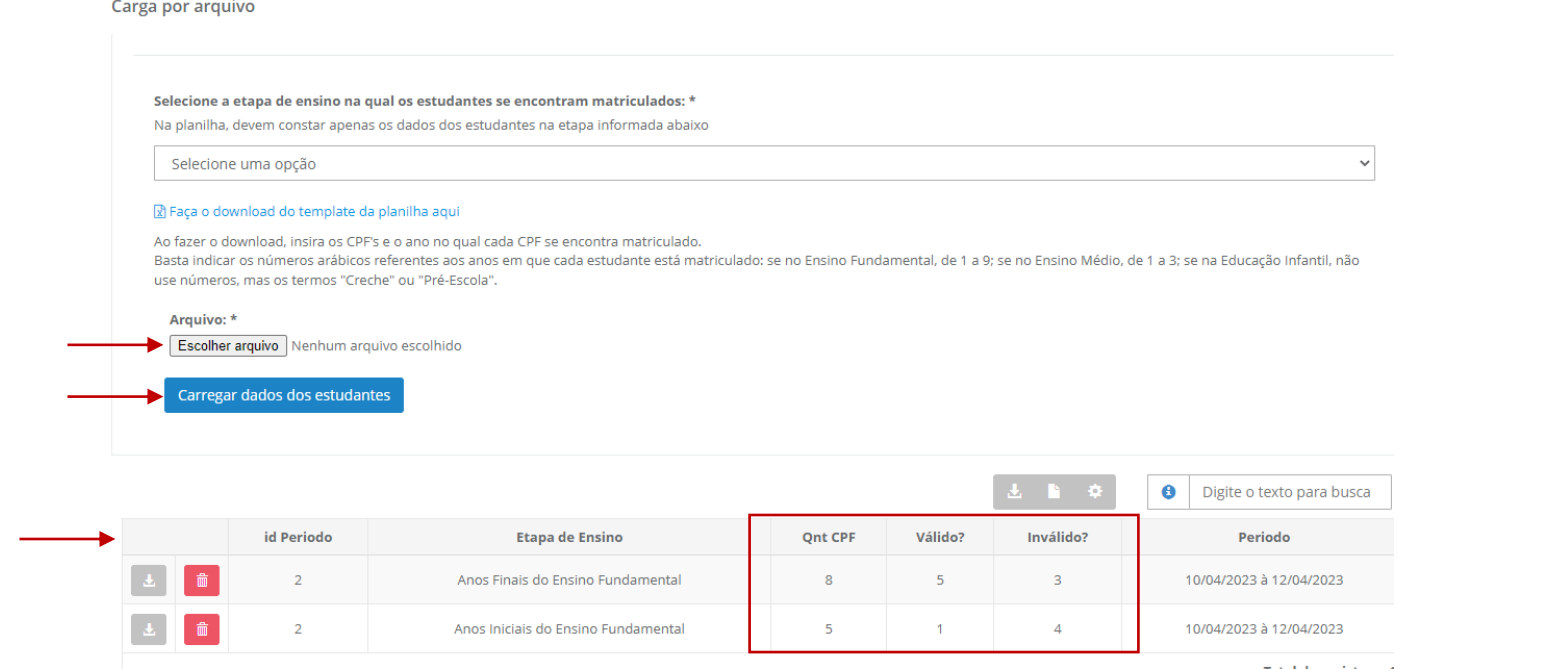

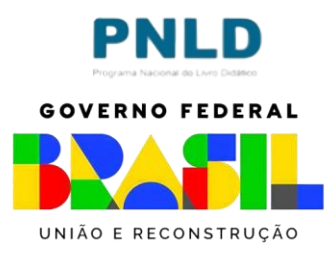

- o Se houver CPF's inválidos, baixe o arquivo clicando no ícone cinza ao lado do ícone da "lixeira", verifique os dados informados equivocadamente e corrija-os por meio de uma nova carga, repetindo o procedimento relatado anteriormente;
- o É possível também remover os dados informados, clicando no ícone da lixeira.

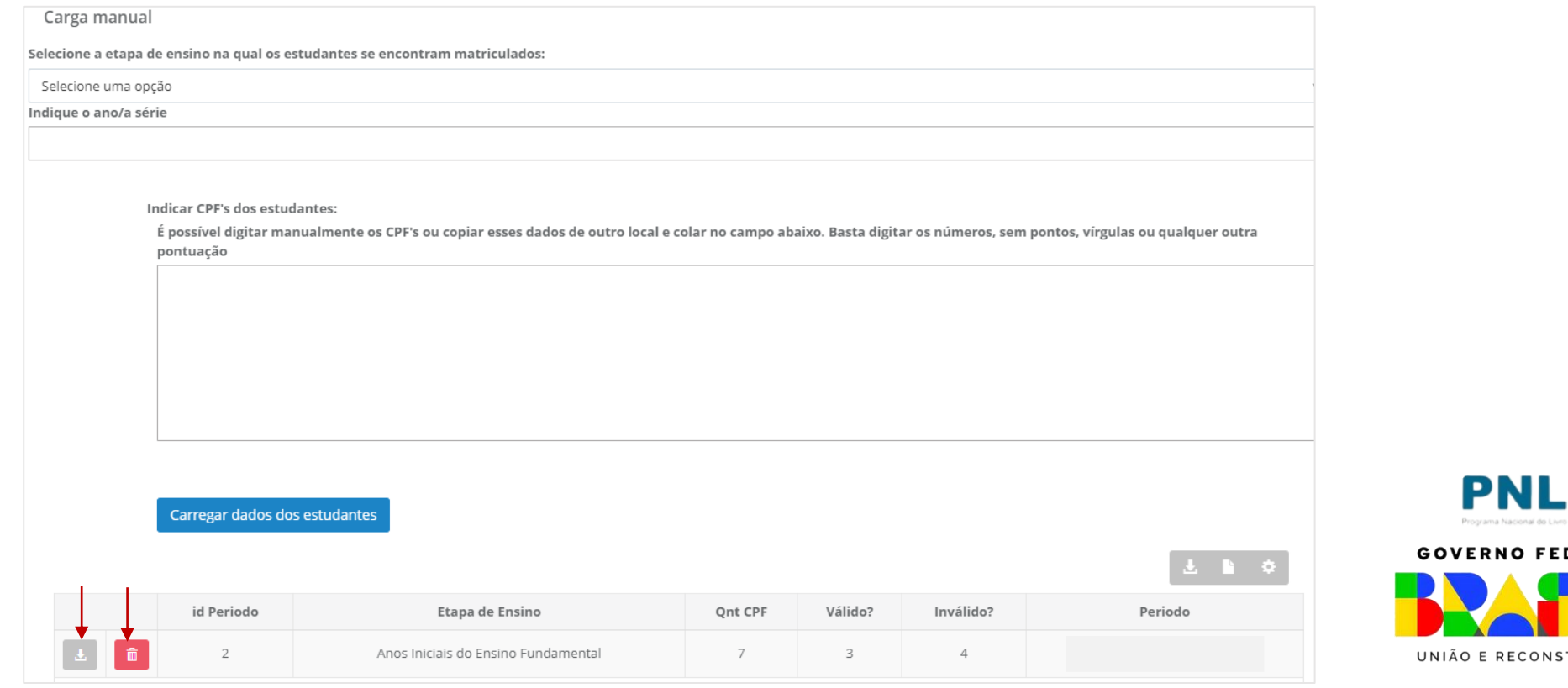

o Na aba "Lista de CPF's registrados", é possível visualizar todos os CPF's registrados pela escola:

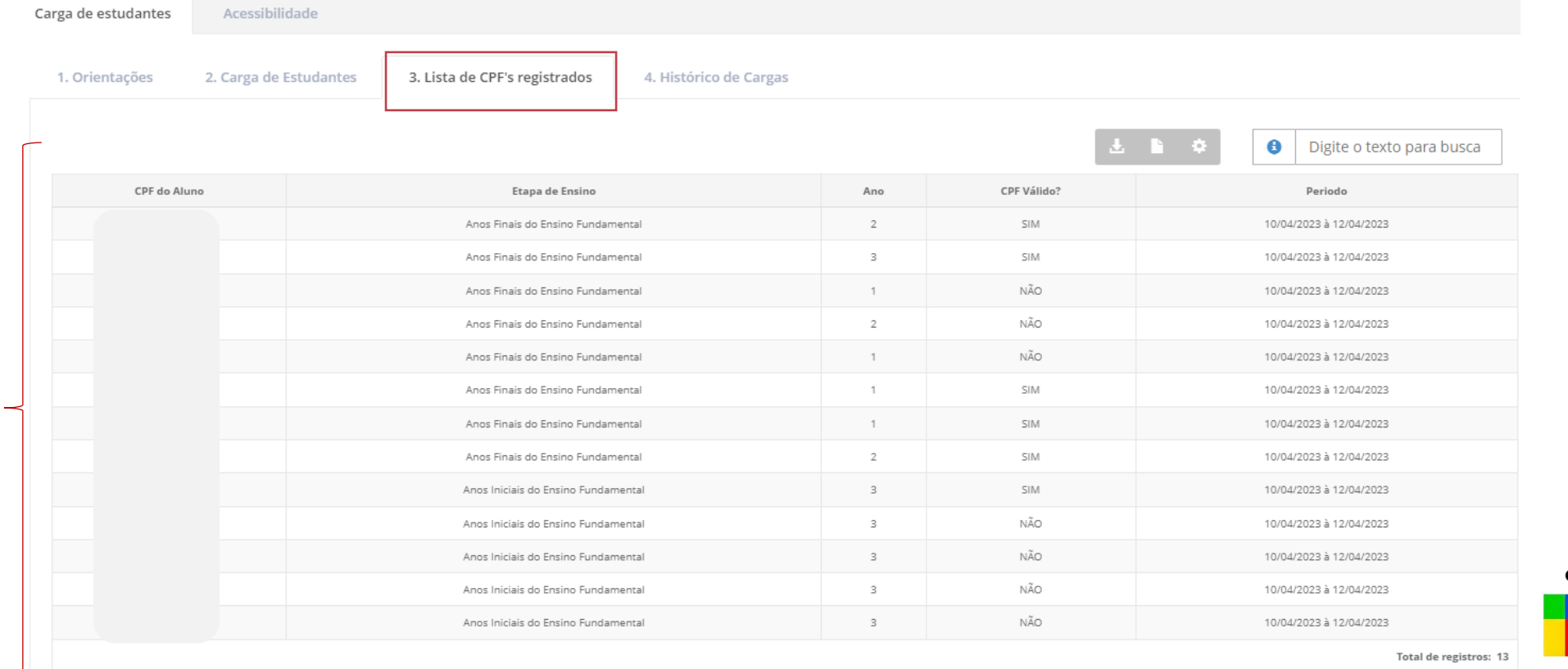

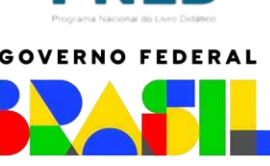

o É também possível visualizar todas os registros feitos pela escola na aba "Histórico de Cargas":

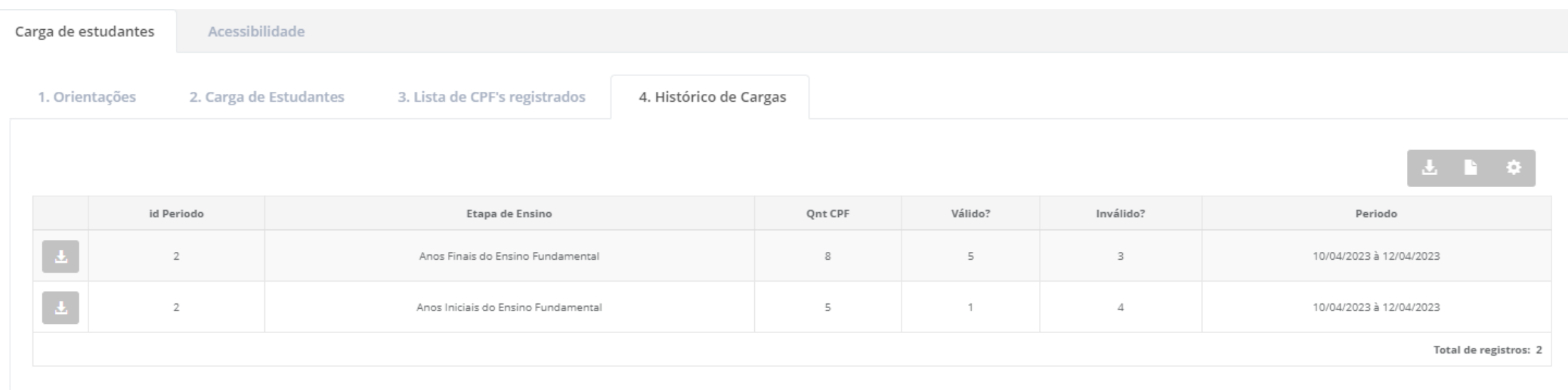

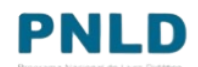

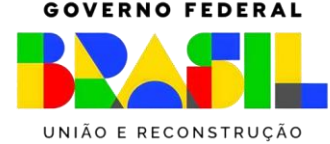

**Dúvidas devem ser encaminhadas para o e-mail [livrodidatico@fnde.gov.br](mailto:livrodidatico@fnde.gov.br)**

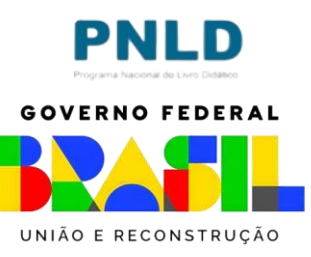